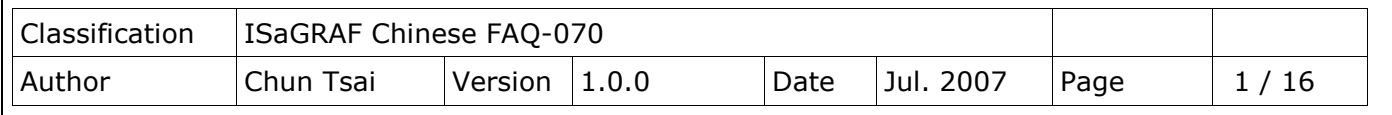

## **如何自動對多台 ISaGRAF PAC 進行時間校正與記錄運作狀態?**

下載 [FAQ-070](http://www.icpdas.com/web/product/download/software/development_tool/isagraf/document/faq/faq070_demo.zip) 範例

## **1. 基本介紹**

本文件所使用的技術與 FAQ-065

[\(http://www.icpdas.com/web/product/download/software/development\\_tool/ISaGRAF/docu](http://www.icpdas.com/web/product/download/software/development_tool/isagraf/document/faq/faq065.pdf) [ment/faq/faq065.pdf\)](http://www.icpdas.com/web/product/download/software/development_tool/isagraf/document/faq/faq065.pdf) 所描述的相同. 由1台PC /Server來接收1台或多台ISaGRAF PAC(I-7188EG, I-8xx7, iPAC-8x47, W-8xx7)用 UDP 傳過來的狀態回報命令, 之後該 PC /Server 可適時對每台 ISaGRAF PAC 進行時間校正.

本範例程式採用一台 PC, IP = 10.0.0.91, Mask = 255.255.255.0 在同一個區域網路內連接 2 台 ISaGRAF PAC (可選用 W-8xx7, I-8x37, iPAC-8447 / 8847, I-7188EG 的任意 2 台) 來展示 . PAC 1 IP = 10.0.0.103, Mask = 255.255.255.0, PAC 2 IP = 10.0.0.105, Mask = 255.255.255.0

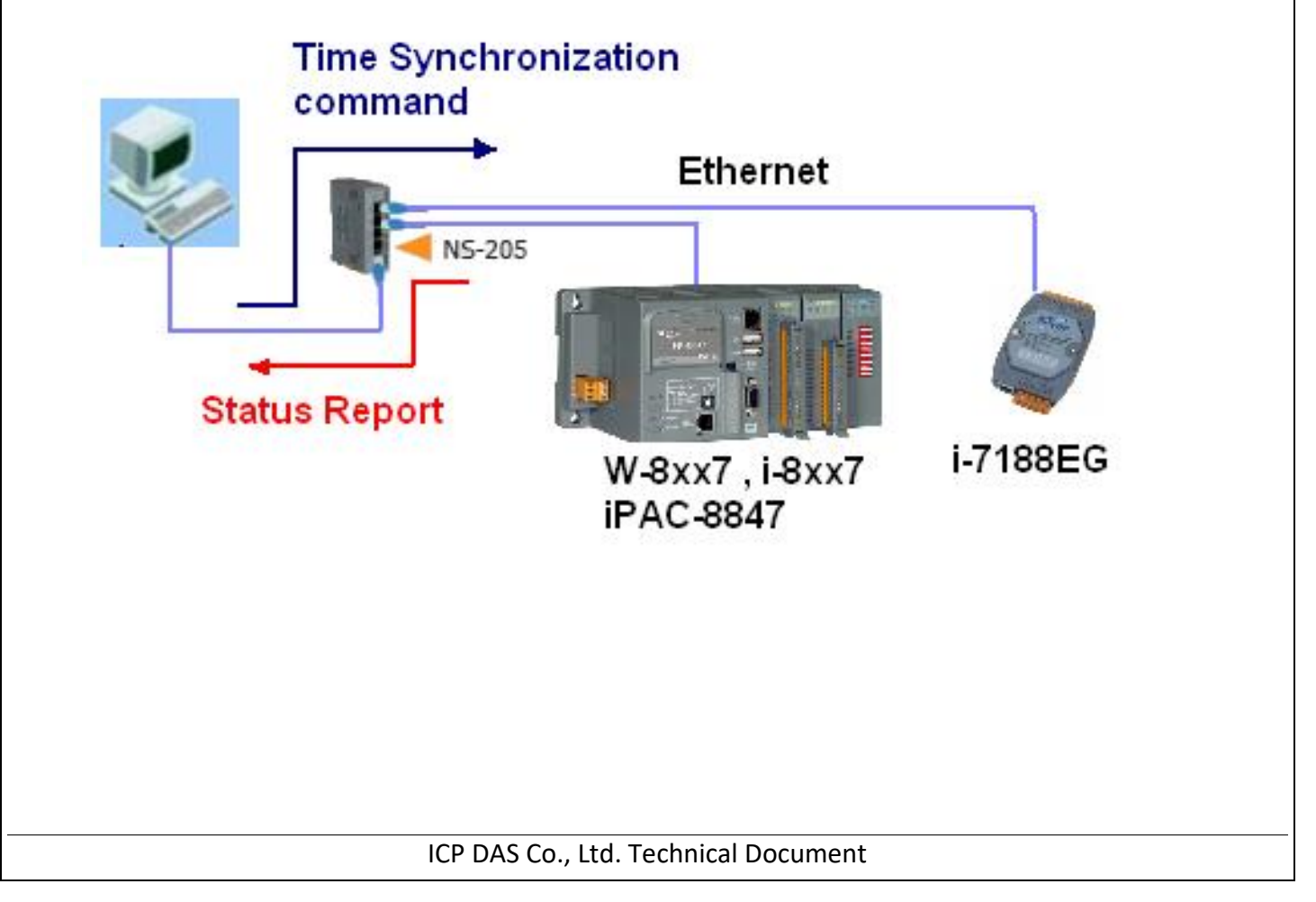

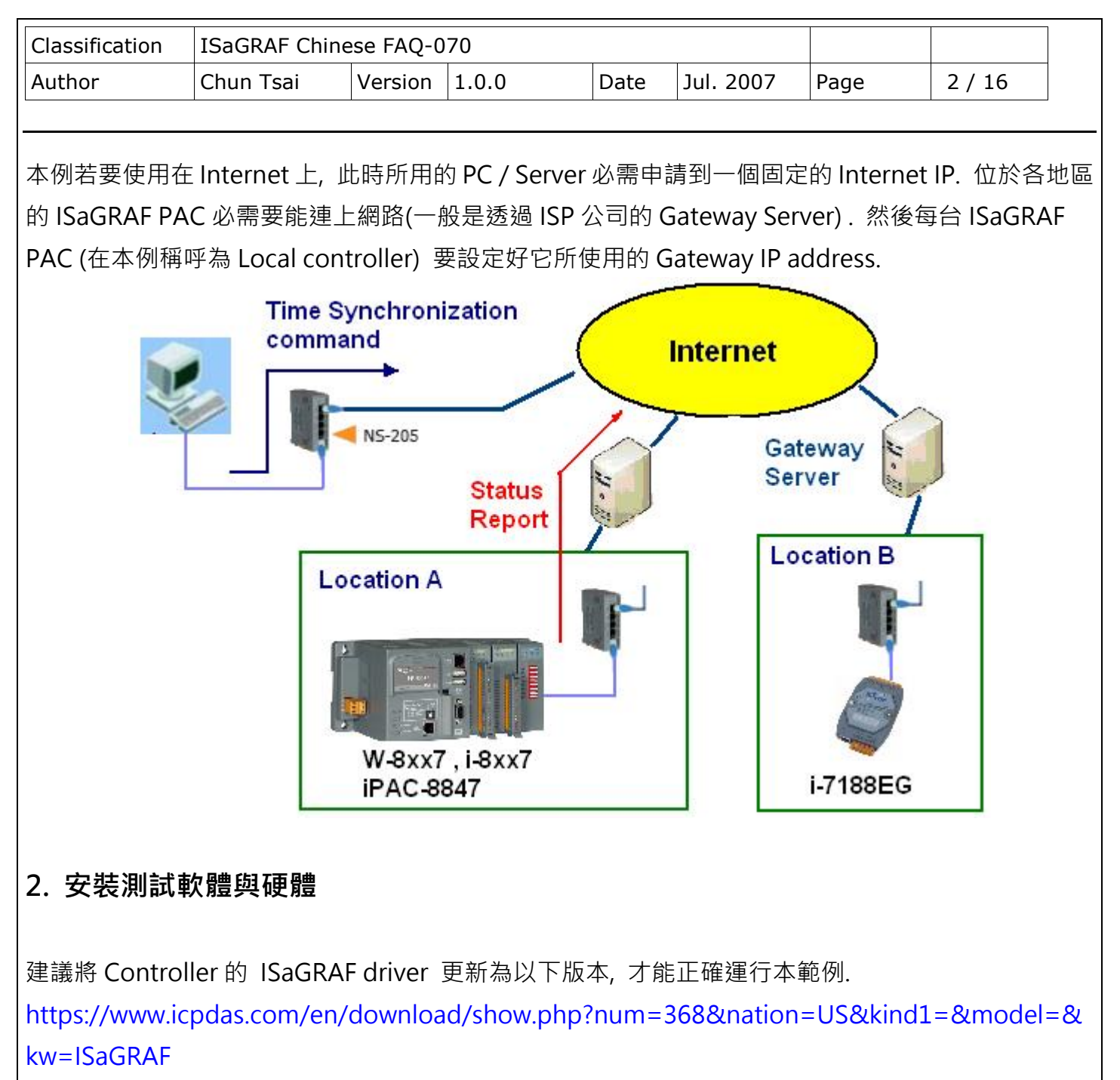

I-7188EG: 2.19 版或更高版本

I-8437 / 8837: 3.21 版或更高版本

W-8xx7: 3.38 版或更高版本

請先至 下載 [FAQ-070](http://www.icpdas.com/web/product/download/software/development_tool/isagraf/document/faq/faq070_demo.zip) 範例 下載文件與範例程式. 若要瞭解本 demo 所使用的 UDP 通訊規約, 請參考第 4 節. 本範例 Controller 所用的 ISaGRAF 程式為

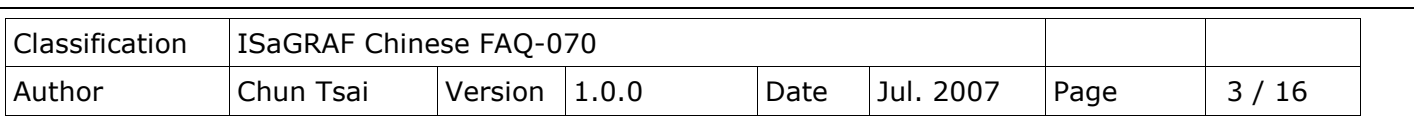

PAC 1: wdmo\_64a.pia (請設好該 PAC 的 IP 為 10.0.0.103, Mask = 255.255.255.0) PAC 2: wdmo\_64b.pia (請設好該 PAC 的 IP 為 10.0.0.105, Mask = 255.255.255.0)

**注意**: 真正在應用時, PC / Server 可能是擺在 Internet 上, 則 Local controller 需另外指定 Gateway IP. 此"Gateway IP"需指定的值可在一台與 Local controller 放在同網域的 PC 上查到. 方法為把那 台 PC 的 IP 設為 DHCP (自動取得 IP), 之後在它的 windows 上開啟一個 Command Prompt (命令列 視窗), 輸入 ipconfig 如下, 就可查到 該 local 網域所用的 Gateway 設定.

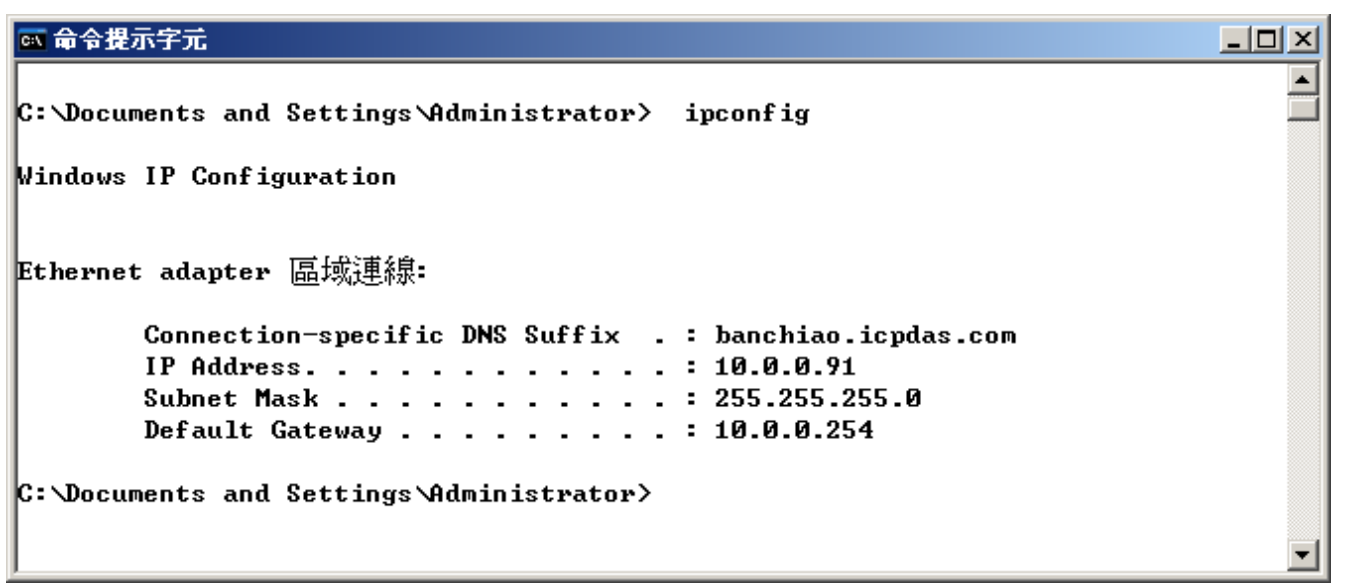

若本例的 PC 要使用在 Internet 上, 此時所用的 PC 必需申請到一個固定的 Internet IP. 且 ISaGRAF 程式 wdmo\_64a 與 wdmo\_64b 内的 "IP\_correct\_PC" 變數的初值宣告與 IO connection 內 udp\_ip 內的 " to ip1" 的值也要改成那個 Internet IP. 然後要再 Compile 一遍, 才能使用.

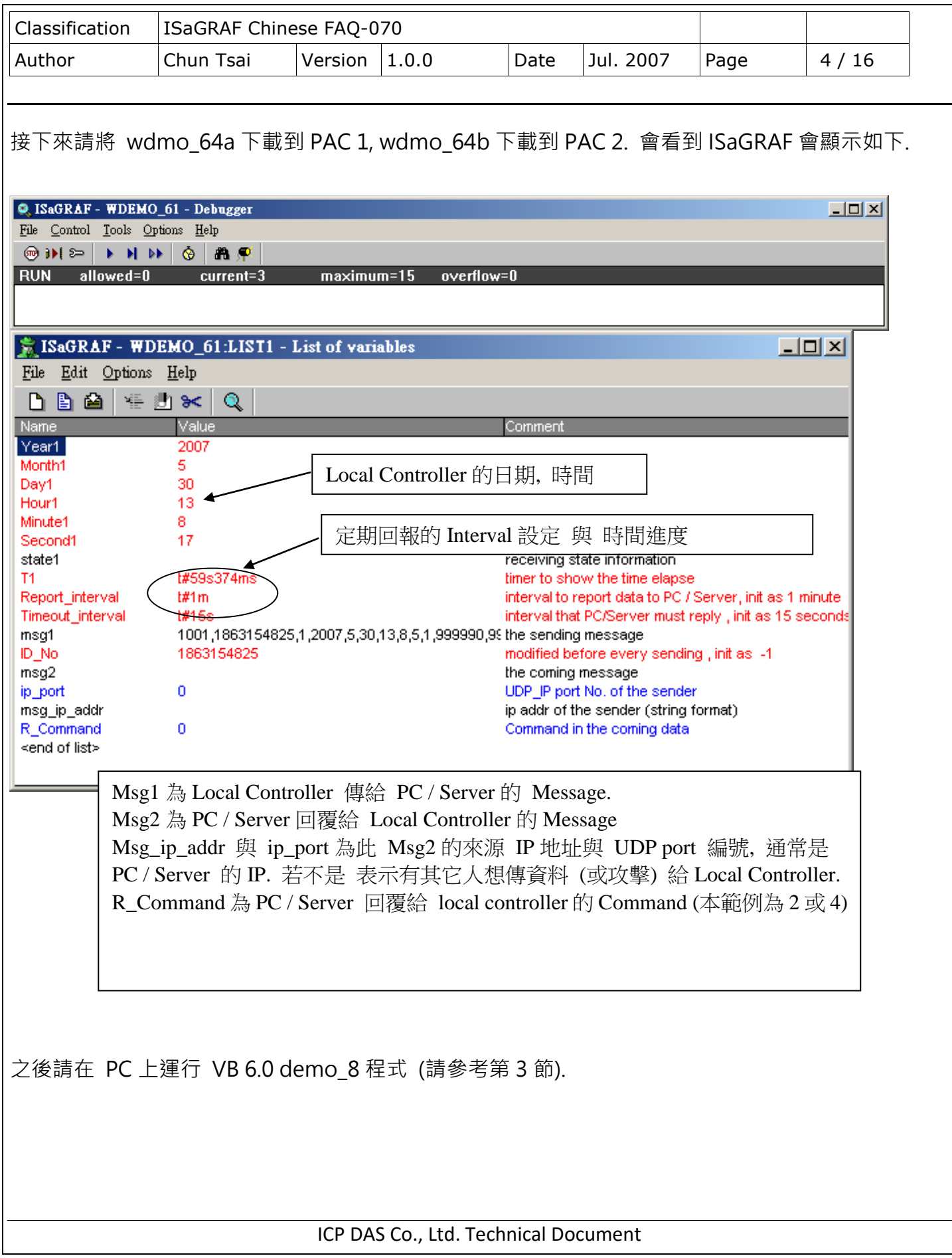

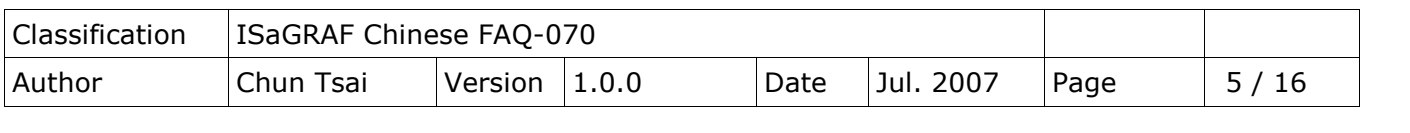

## **3. 測試 VB 6.0 展示程式**

請先完成第 2 節的動作, 再操作本節的步驟

請將您的測試 PC 的 IP 設為 Fixed IP = 10.0.0.91, Mask = 255.255.255.0 才可正確測試本 demo 程 式. (因為 Local controller 1 與 2 內 Run 的 ISaGRAF demo 程式 "wdmo 64a"與 "wdmo 64b" 是將 UDP message 送到 10.0.0.91 的那台 PC 的 UDP port No. = 12001 上)

本 VB 6.0 測試程式為 demo\_8.exe, 放於 \vb6\_demo\demo\_8\ 內

(由 下載 [FAQ-070](http://www.icpdas.com/web/product/download/software/development_tool/isagraf/document/faq/faq070_demo.zip) 範例 下載)

Source code 請用 VB 6.0 軟體開啟.\vb6\_demo\demo\_8\demo\_8.vbp

此 demo\_8.exe 需在 PC 內 windows 2000, XP 或相容的 OS 內來運行它. 運行起來後會顯示如下視窗.

"UDP\_port\_No"為要開啟那個 UDP port 來接收資料 (可以是 1001 ~ 65535), 本 demo 使用 12001 "Security\_passwd" 為資料的 "安全密碼",可以是 0, 1 ~ 2147483647 或-2147483647 ~ -1 間的 1 個值. 本 demo 使用 1234567

"Output\_File\_name"為選項, 可以不指定. 若有指定一個 file name 則會建立一個新 file, 把資料記 錄下來. 輸入完畢後, 按下"Start"開始測試.

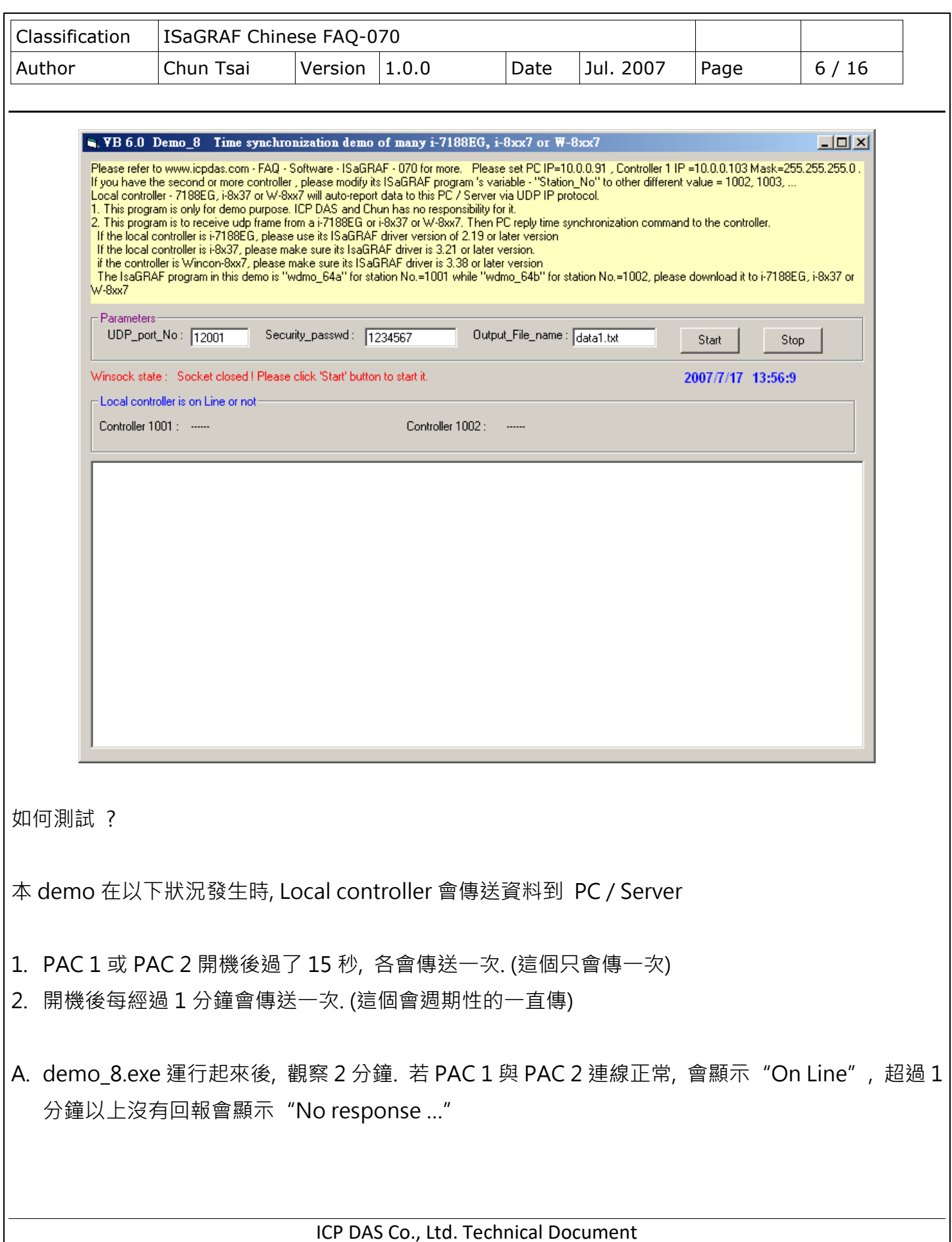

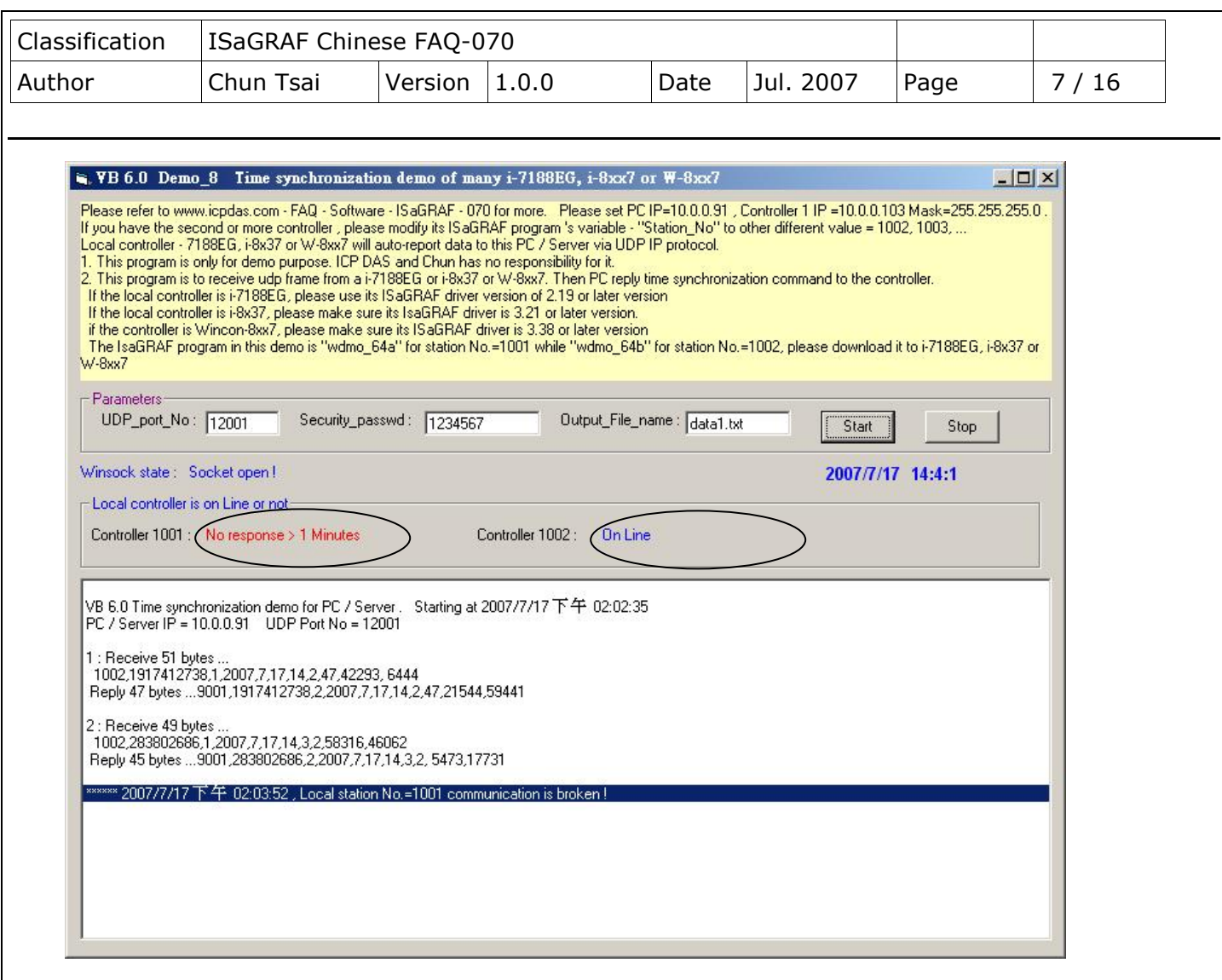

B. 請調整這台 PC / Server 的時間, 比如往後調 2 個小時, 等約 1 分鐘後, 會發現這 2 台有連上線的 PAC 會跟著把時間調整為跟 PC / Server 一樣的時間. 每當 PAC 送資料給 PC 時, PC 會比對時間差, 若時間差超過 20 秒, 就會下達時間校正的命令給 PAC. 如果本應用是放在區域網路內, 可以將這個容 許的時間差調小, 比如由 20 秒調整為 5 秒, 方法為把 VB 6.0 demo\_8 的程式內的

If Temp > 20 or Temp < -20 Then 那行改為

If Temp > 5 or Temp < -5 Then

C. 請觀察是否每經過一分鐘都會收到一個 Message.

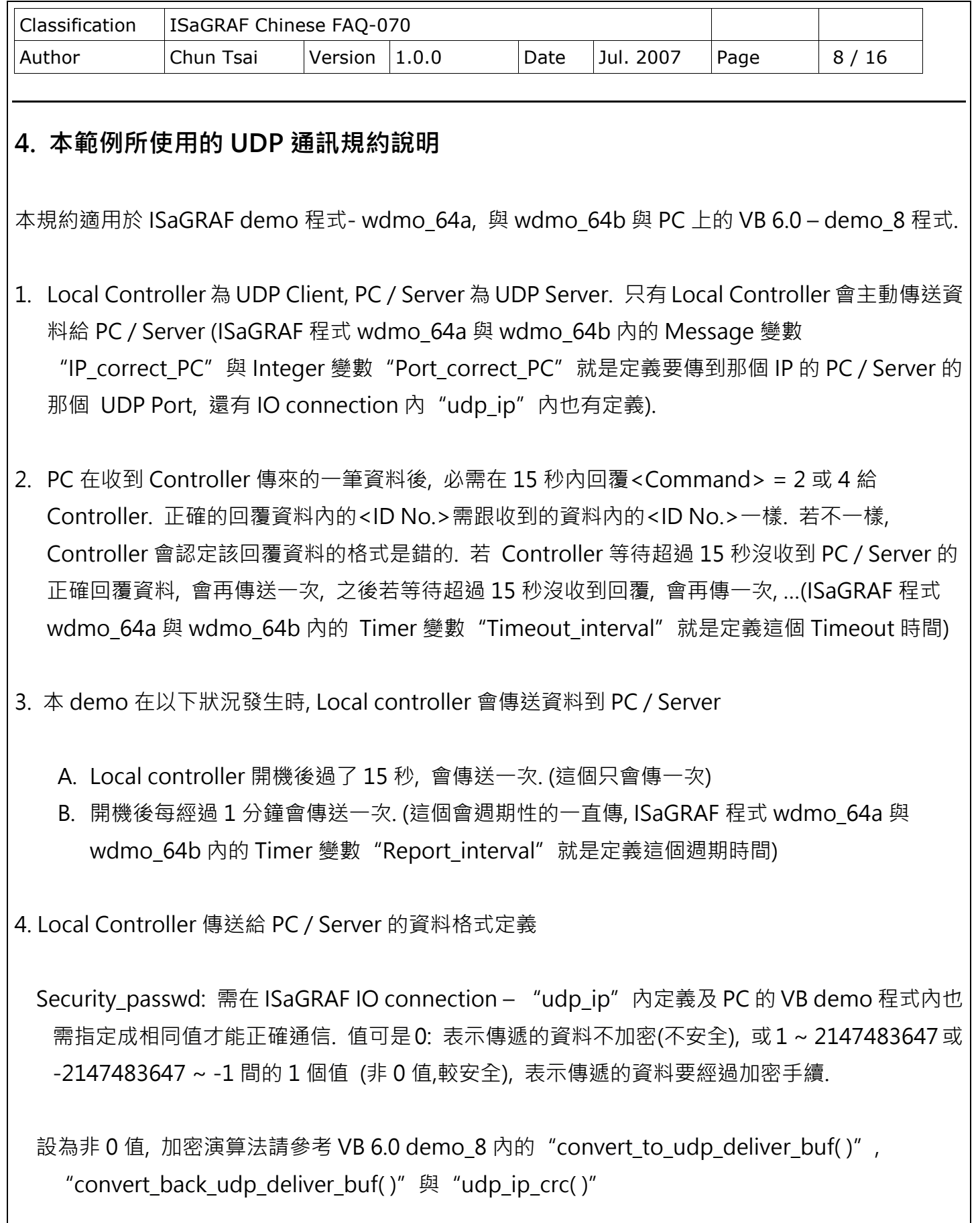

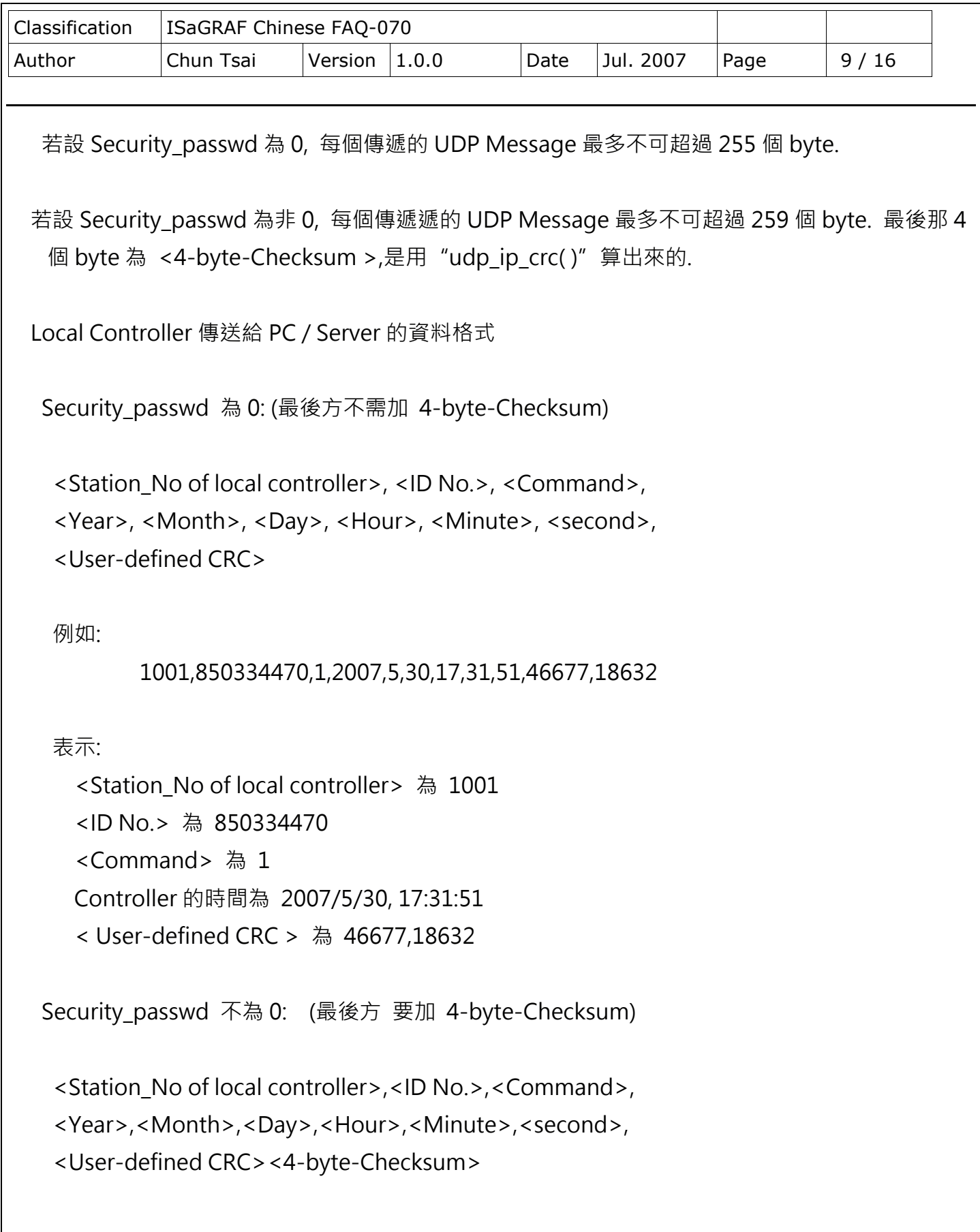

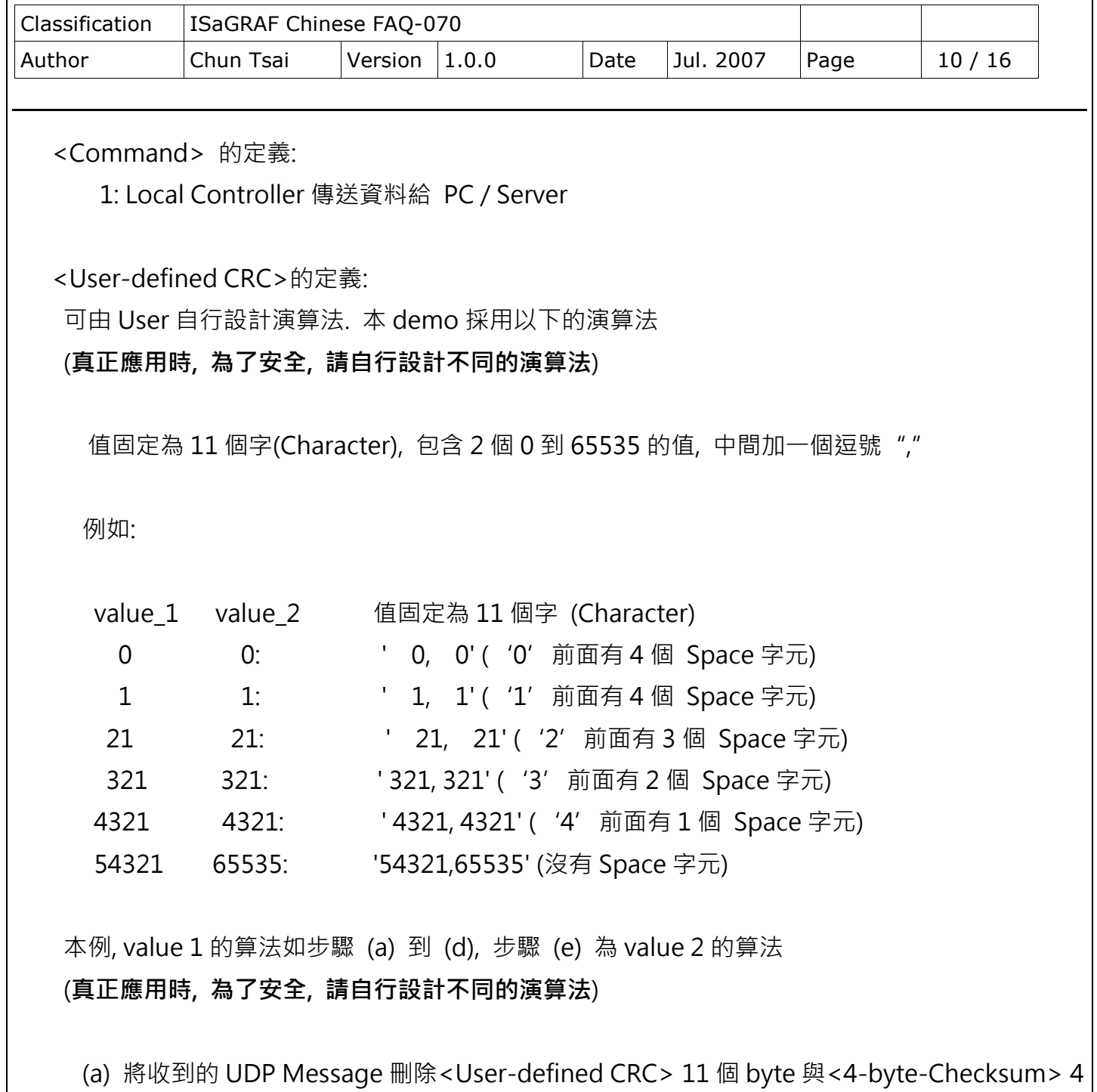

個 byte, 然後存成 N 個 byte 的 Array (為了方便表示, 稱呼此 byte Array 為 user\_buf[ ])

(b) 取代 user\_buf[3]為 user\_buf[3] xor 100

用 c 語言來算為 user\_buf[3] = user\_buf[3] ^ (unsigned char)100 ;

(**真正應用時, 為了安全, 請自行設計不同的演算法**)

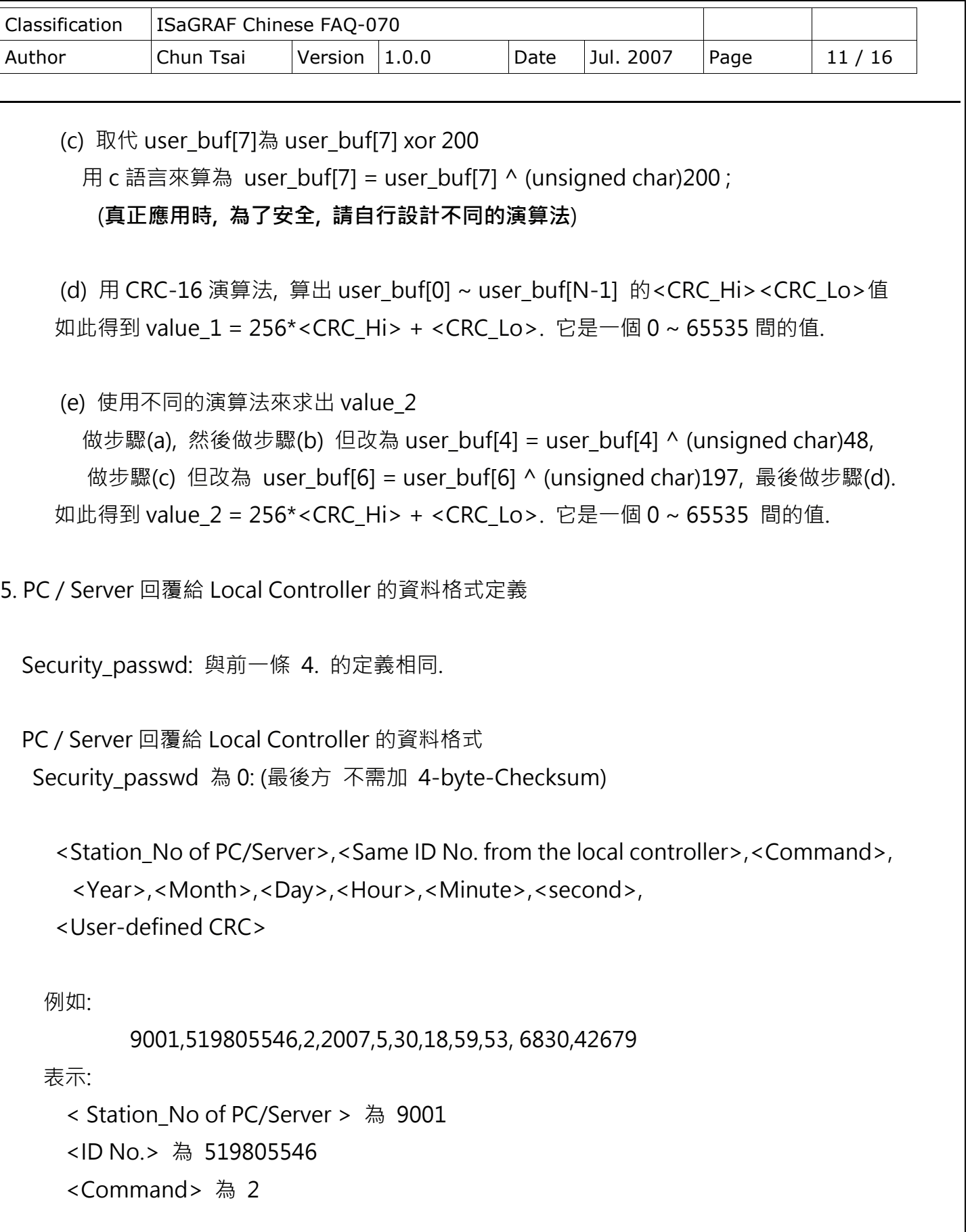

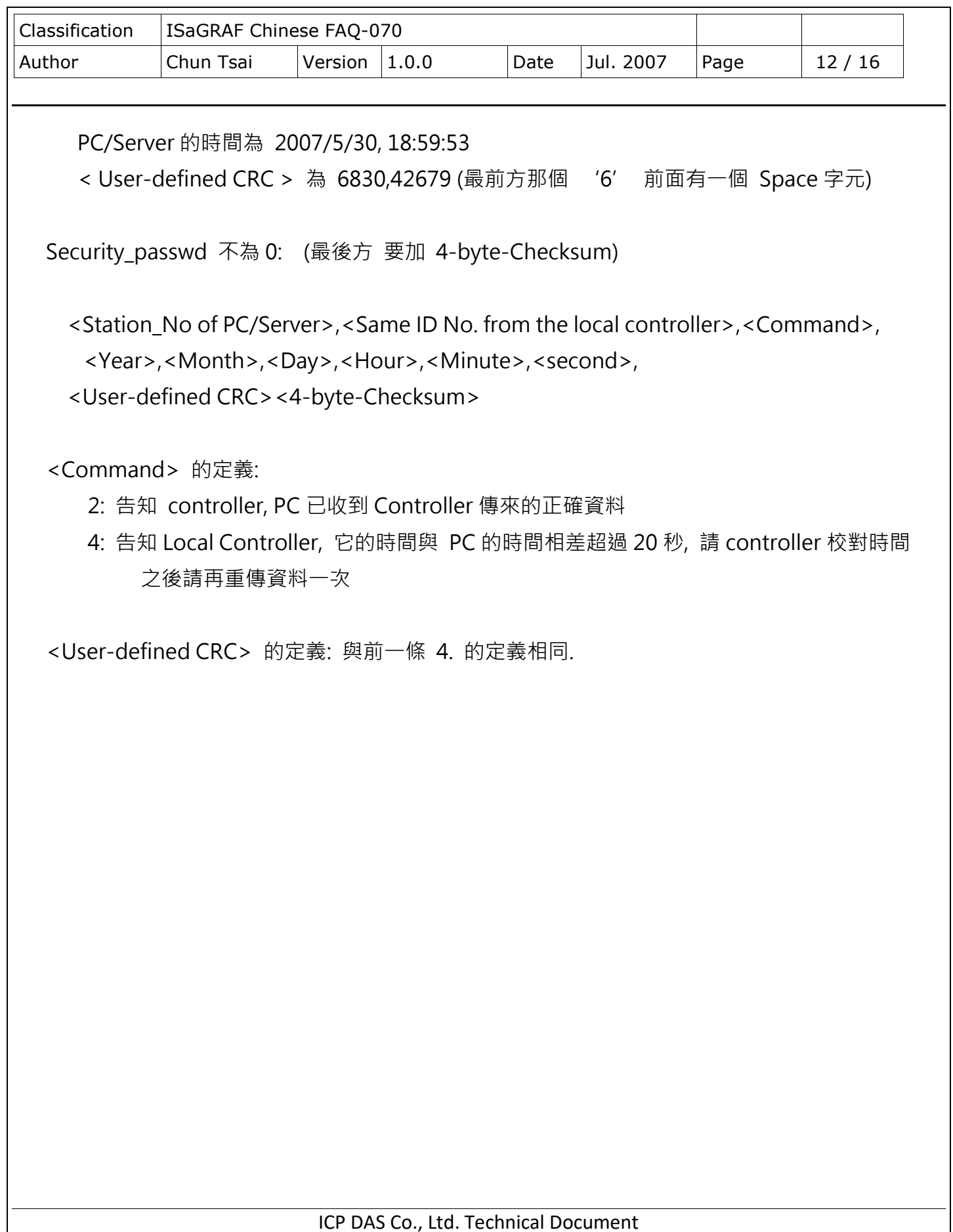

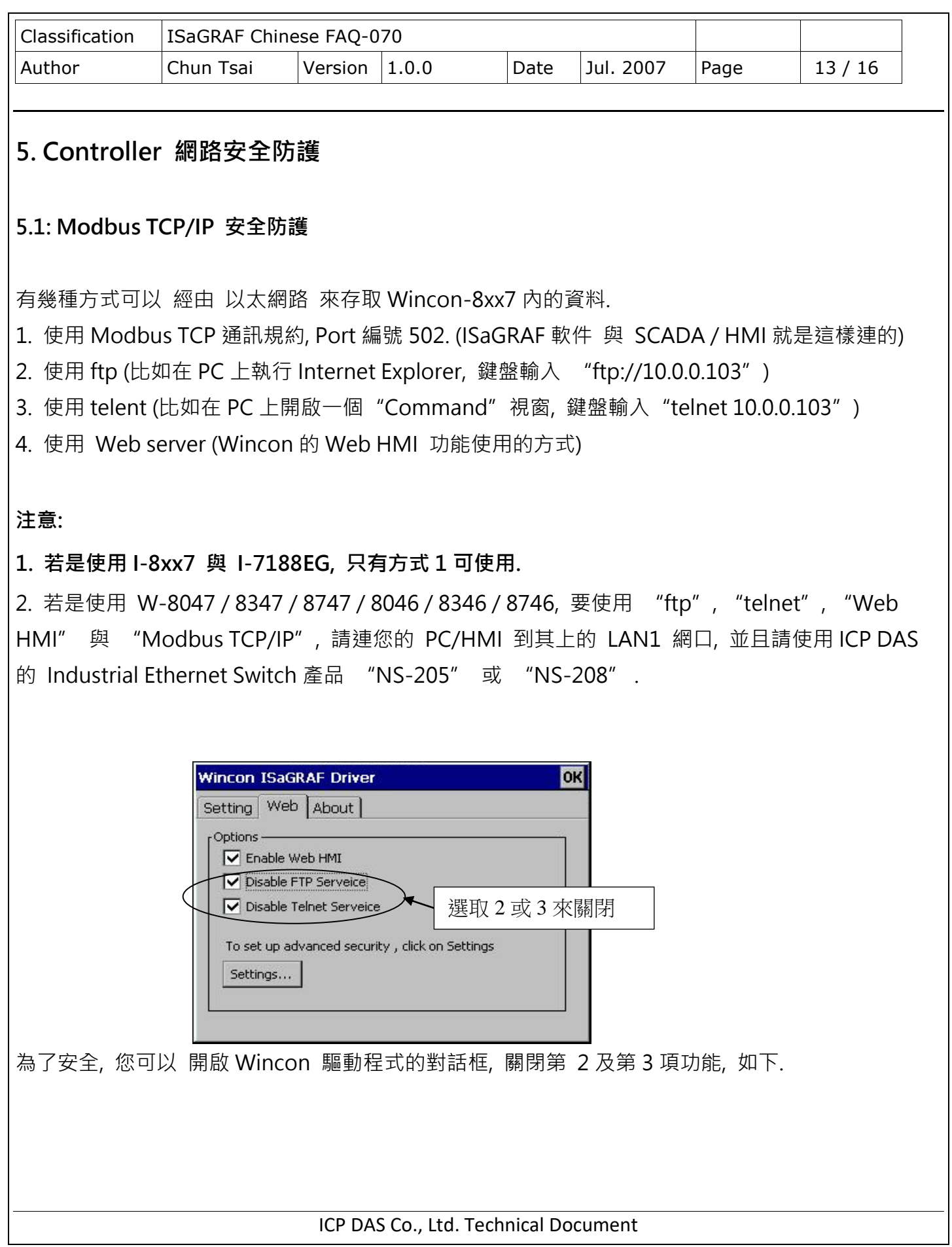

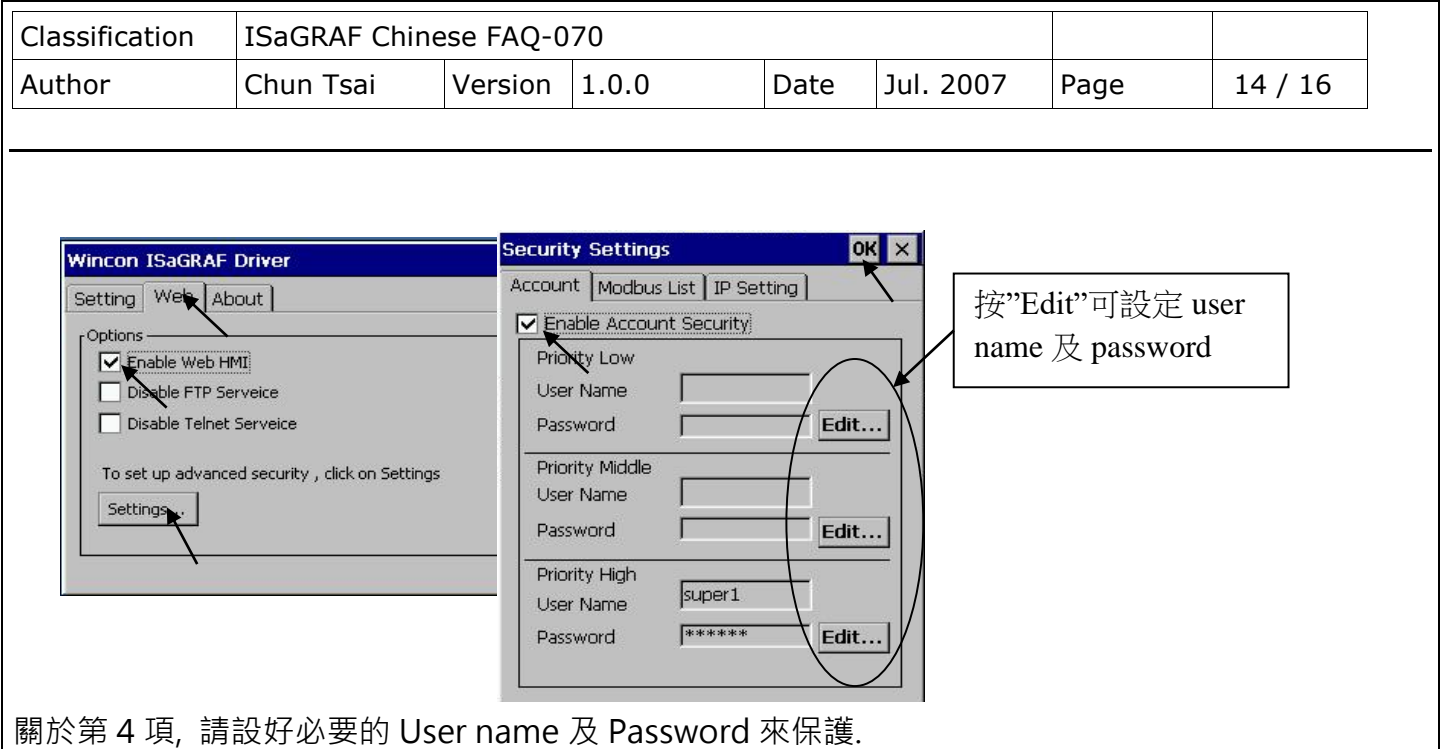

關於第一項 Modbus TCP/IP 的保護, 使用者可以在 I-7188EG, I-8x37 與 W-8xx7 等控制器上設定最 多只開放到 8 組 PC / SCADA / HMI 的 IP 可允許連進來, 方法如下.

請在 ISaGRAF I/O 連結視窗內 使用"vip"虛擬板卡. 最多可設立 8 組 IP 允許用 Modbus TCP/IP 通 訊規約連進來.若控制器內沒有使用"vip",那表示, 任何 IP 都允許用 Modbus TCP/IP 連進來.

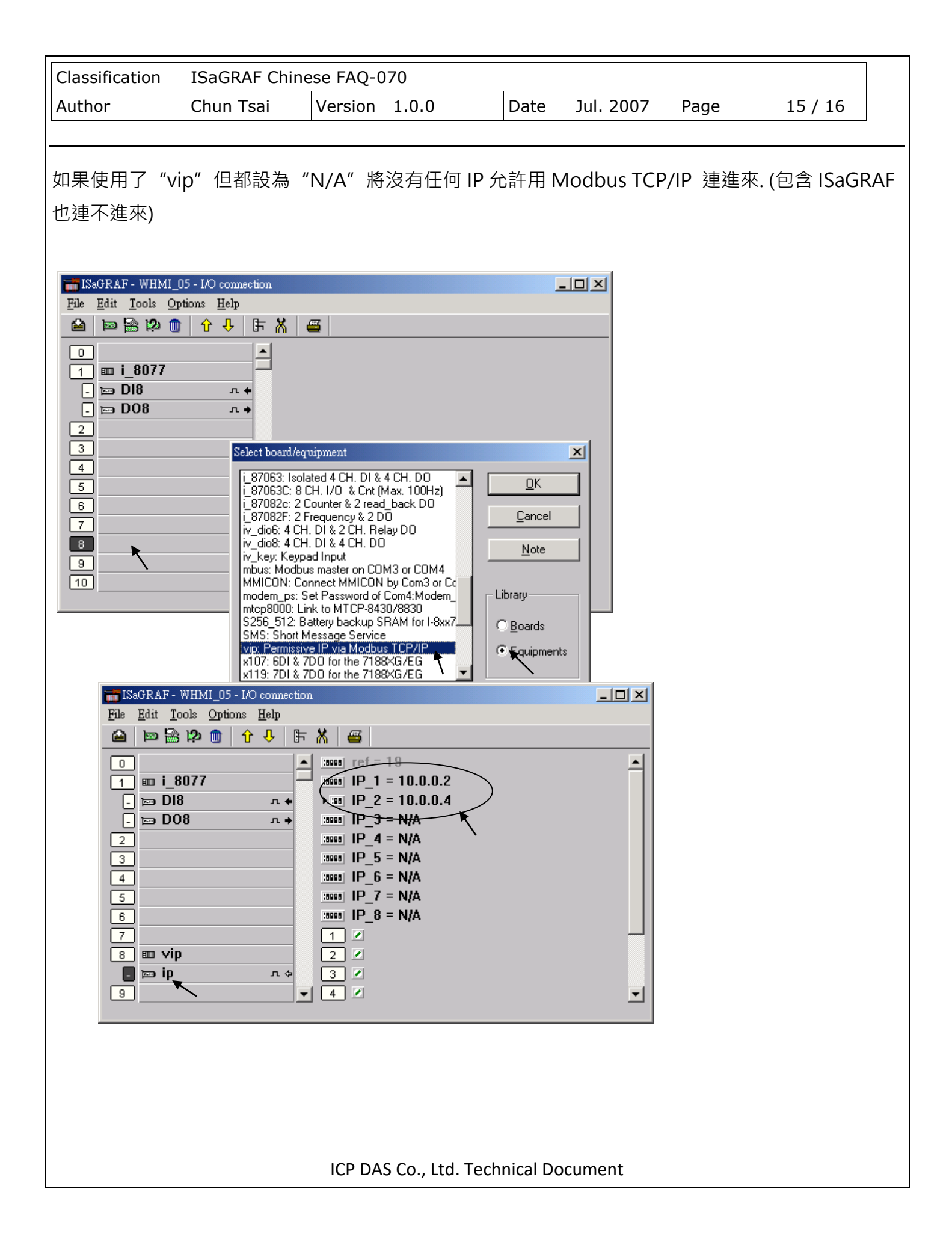

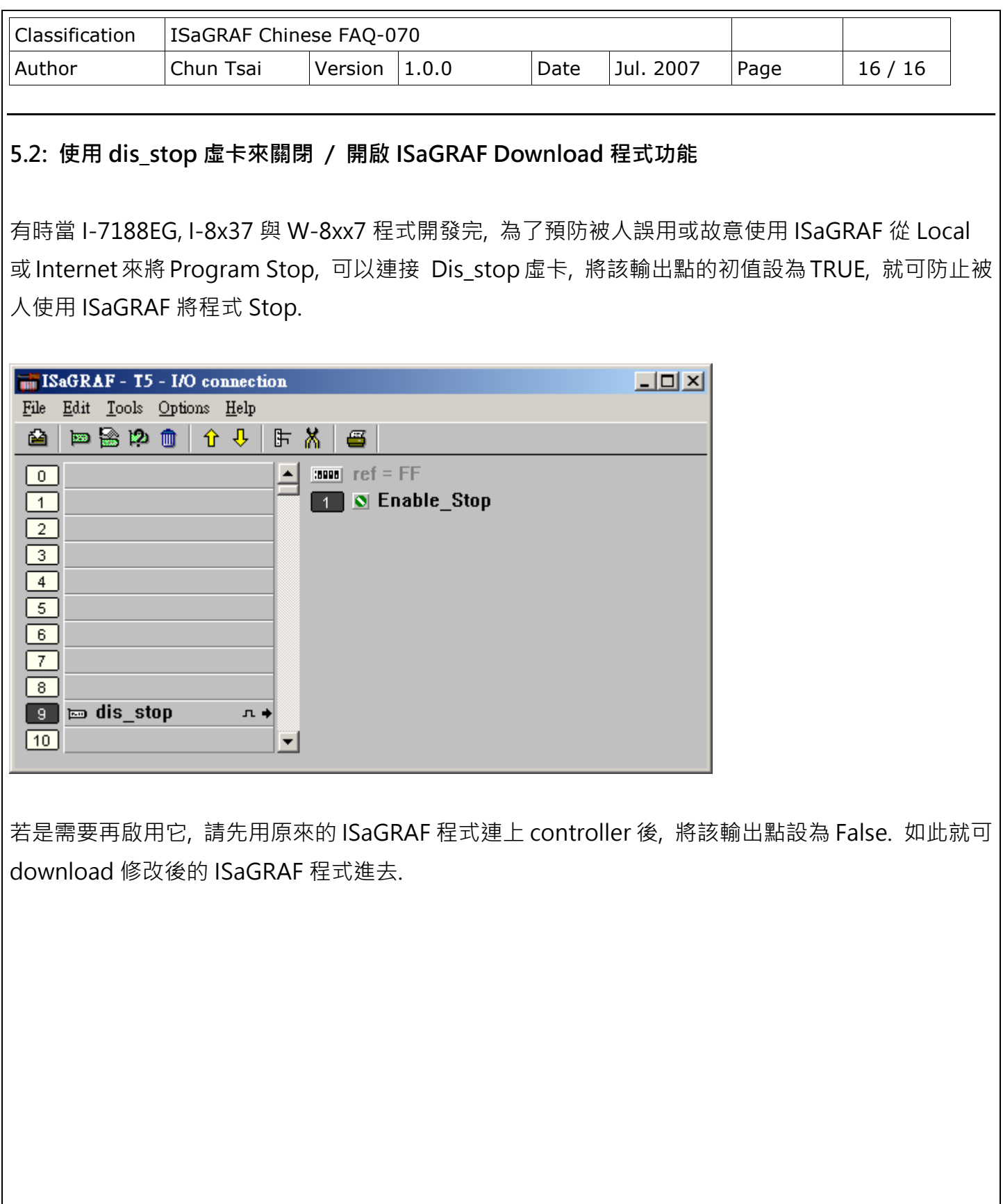